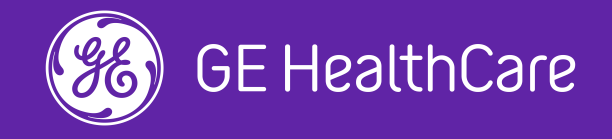

# Online Quotation

**GE HealthCare"How-To Guide"** 

services.gehealthcare.com.au

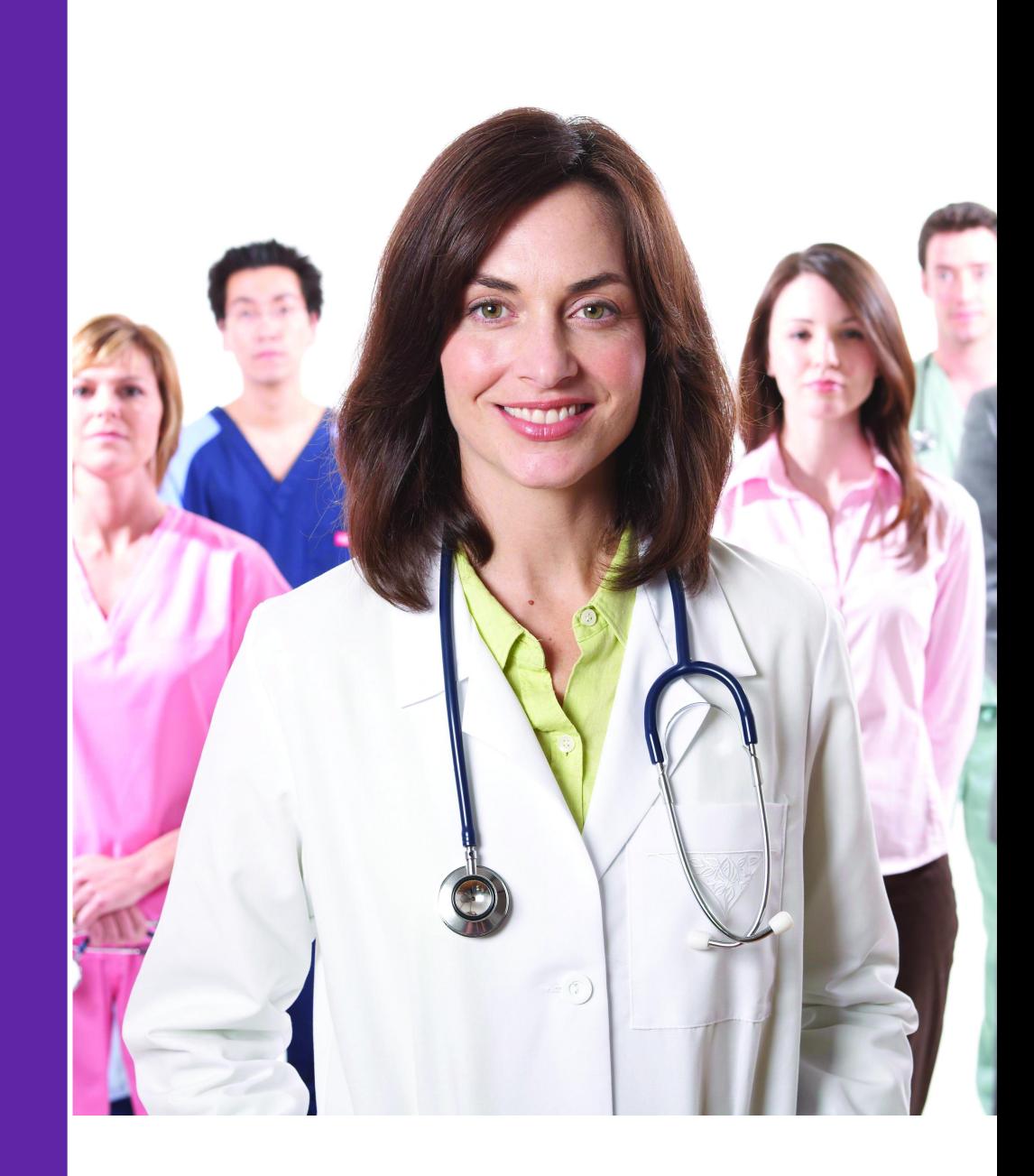

## **AUSTRALIA & NEW ZEALAND**

# <span id="page-1-0"></span>**Contents**

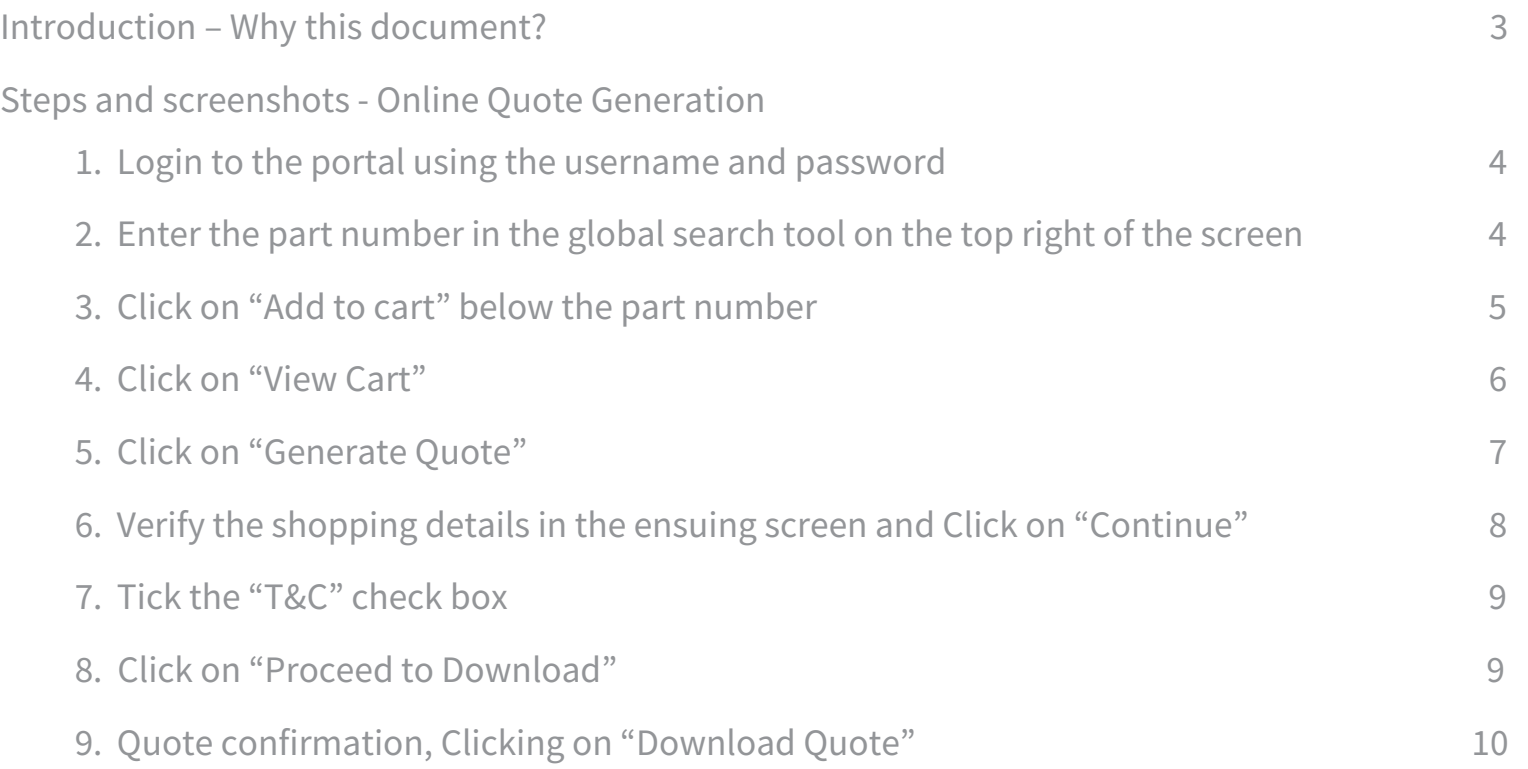

# <span id="page-2-0"></span>**Introduction Why this document?**

GE HealthCare Shop has been loaded with rich features lately of which the online quotation is one.

This document is a guide explaining the procedure to go ahead with generating an Online Quotation for yourself thereby expediting the whole Quote process & the time involved in obtaining a PO number for GE customers who are looking at making purchases in the portal.

<span id="page-3-0"></span>**Online Quote Generation**

**1.**<br>
Login to the portal using the username and password

**2.** Enter the part number in the global search tool on the top right of the screen.

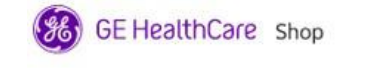

Shop Support Repair

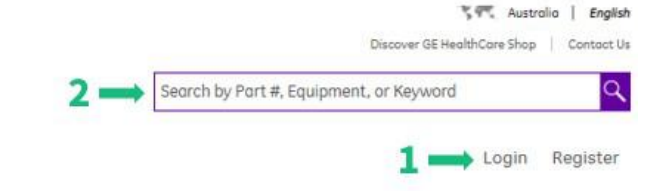

# Refresh your CT equipment You can now choose GE Accessory kits for multiple CT machines Check out the kits here >

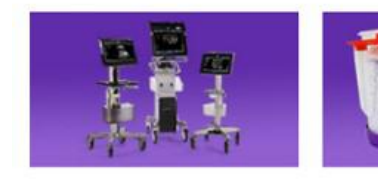

#### **Venue Family Parts &** Accessories

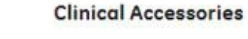

Maintain high performance

for your equipment with

reliable and compatible

clinical accessories.

Shop Now ·

The Venue Family Point of Care ultrasound systems deliver simple, fast, and precise ultrasound for every moment.

Shop Now .

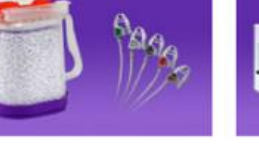

## **Time to Upgrade your**

Trade up for your ECG & Respiratory gating needs

#### Shop Now \*

#### **IVY Cardiac Monitor!**

**Trophon Accessories** 

Ensure reduced patient risk of cross contamination by completing High Level Disinfection of your ultrasound probes with the trophon device.

**Get your accessories** here!

#### <span id="page-4-0"></span>**Online Quote Generation**

**3.** Click on "Add to cart" below the part number.

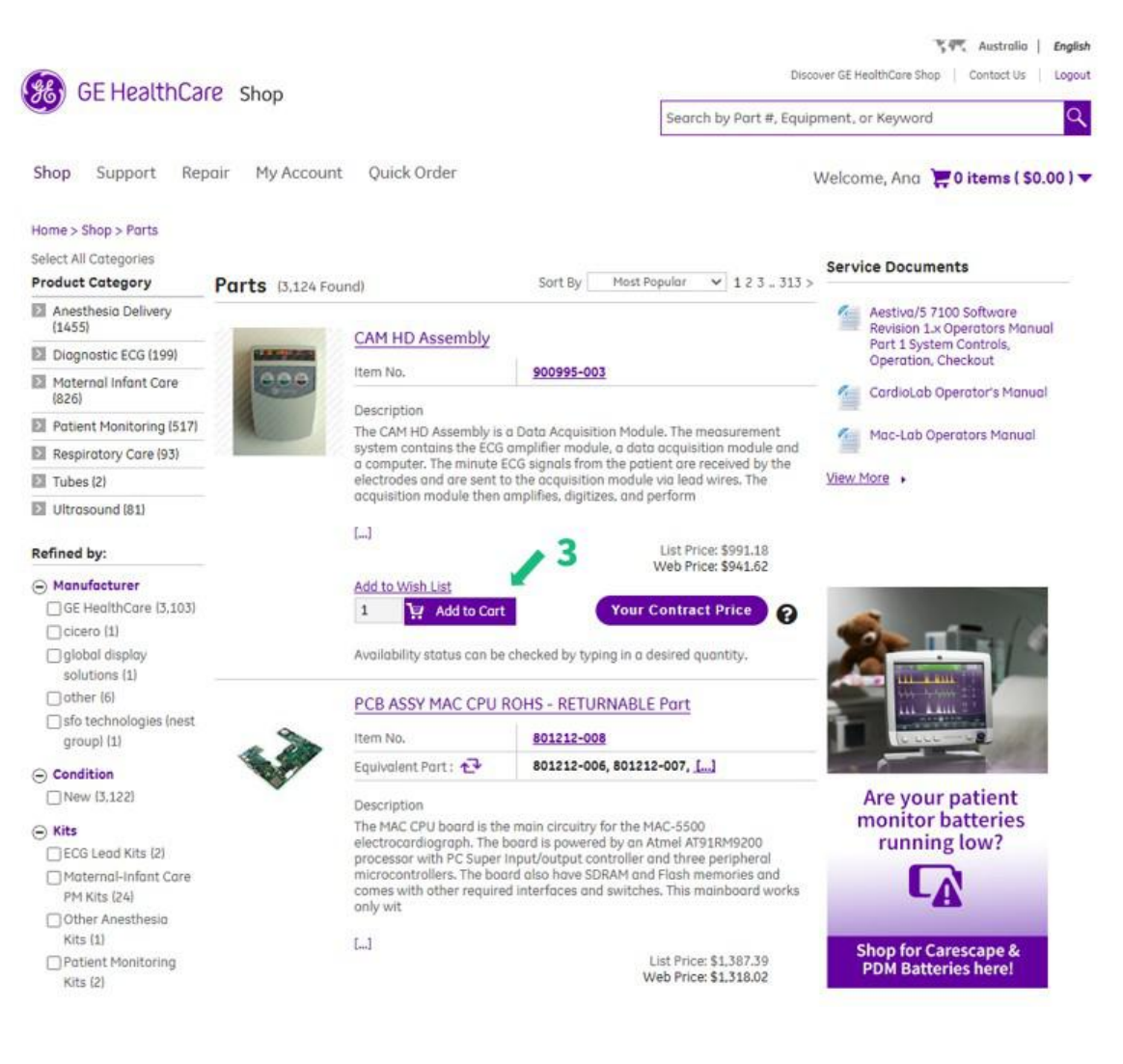

<span id="page-5-0"></span>**Online Quote Generation**

**4.** Click on "View Cart".

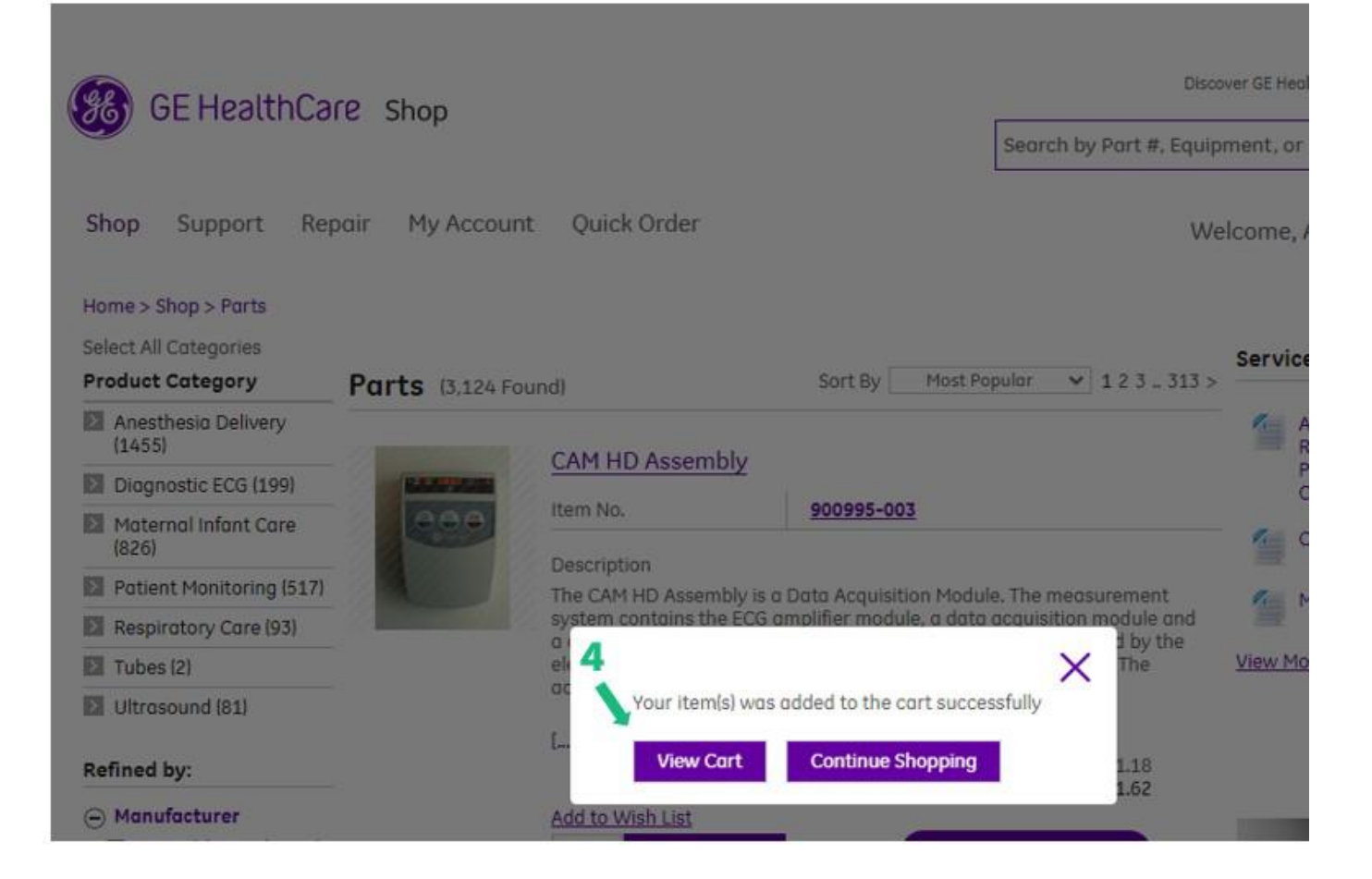

<span id="page-6-0"></span>**Online Quote Generation**

**5.** Click on "Generate Quote".

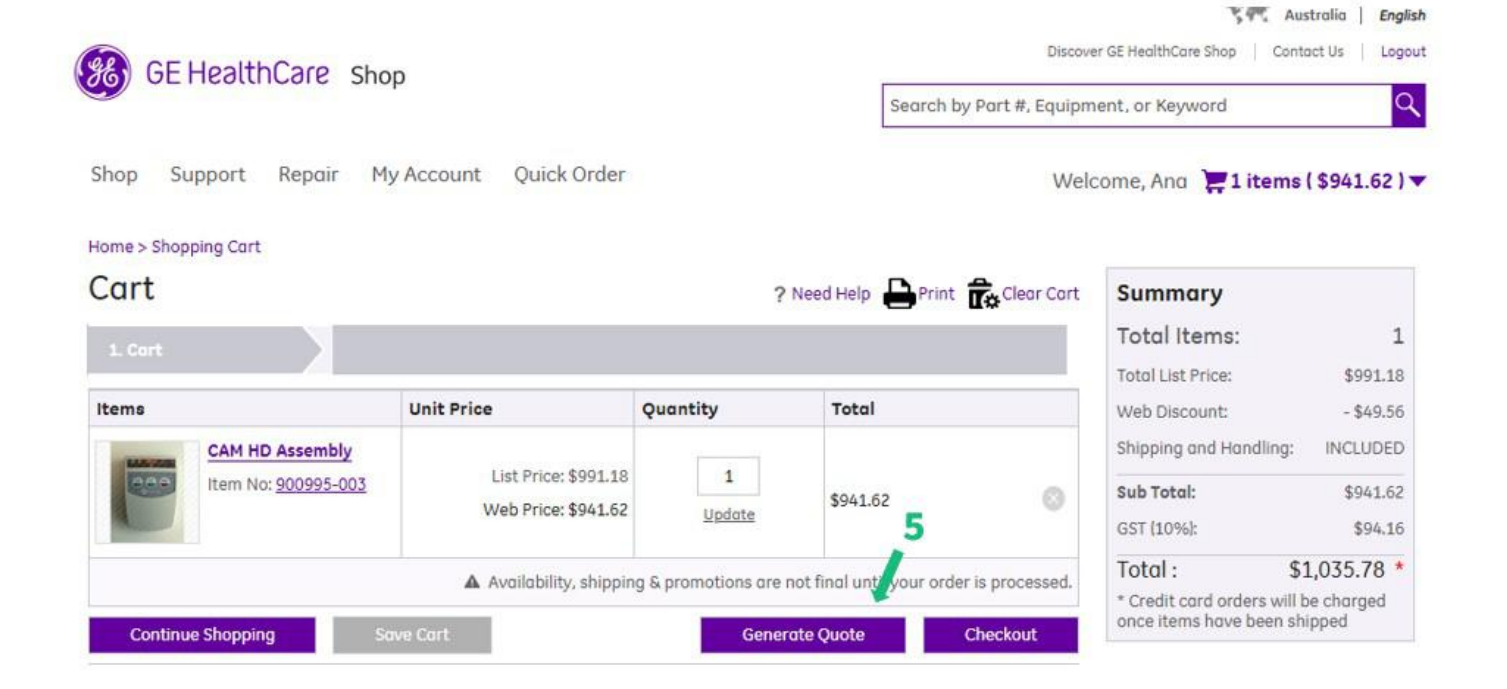

<span id="page-7-0"></span>**Online Quote Generation**

Verify the shopping details in **6.**the ensuing screen and Click on "Continue".

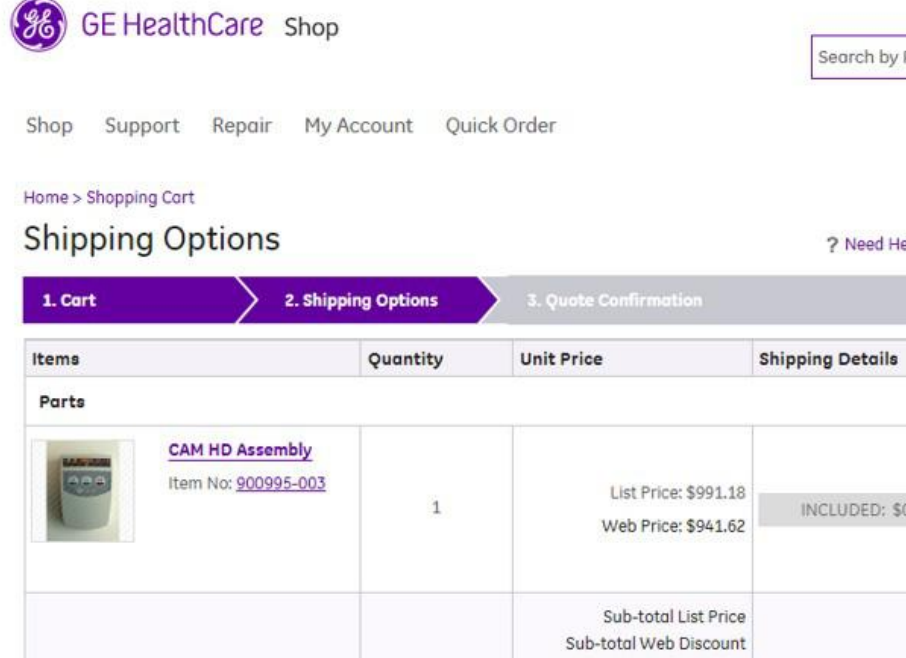

**Total Items** 

 $\mathbf{1}$ 

Shipping and Handling

Sub-Total

GST (10%) Total:

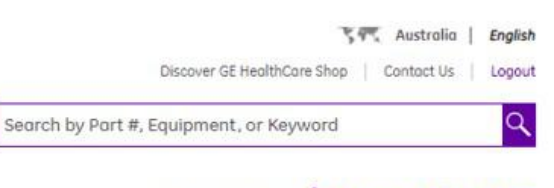

Welcome, And 1 items (\$941.62)

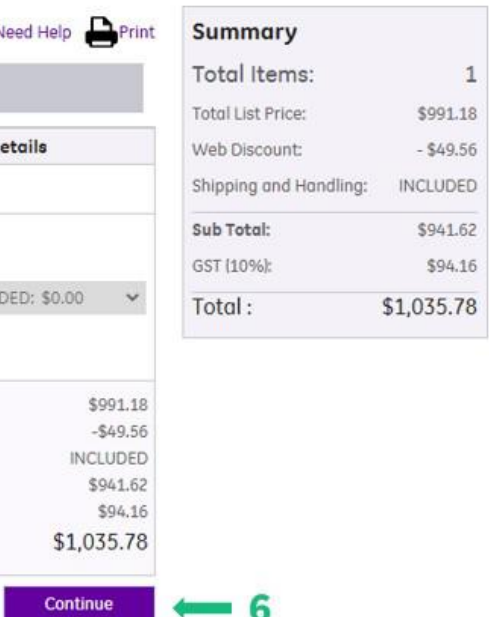

<span id="page-8-0"></span>**Online Quote Generation**

**7.** Tick the "T&C" check box

**8.** Click on "Proceed to Download" GE QUOTE for the selected part(s) gets generated

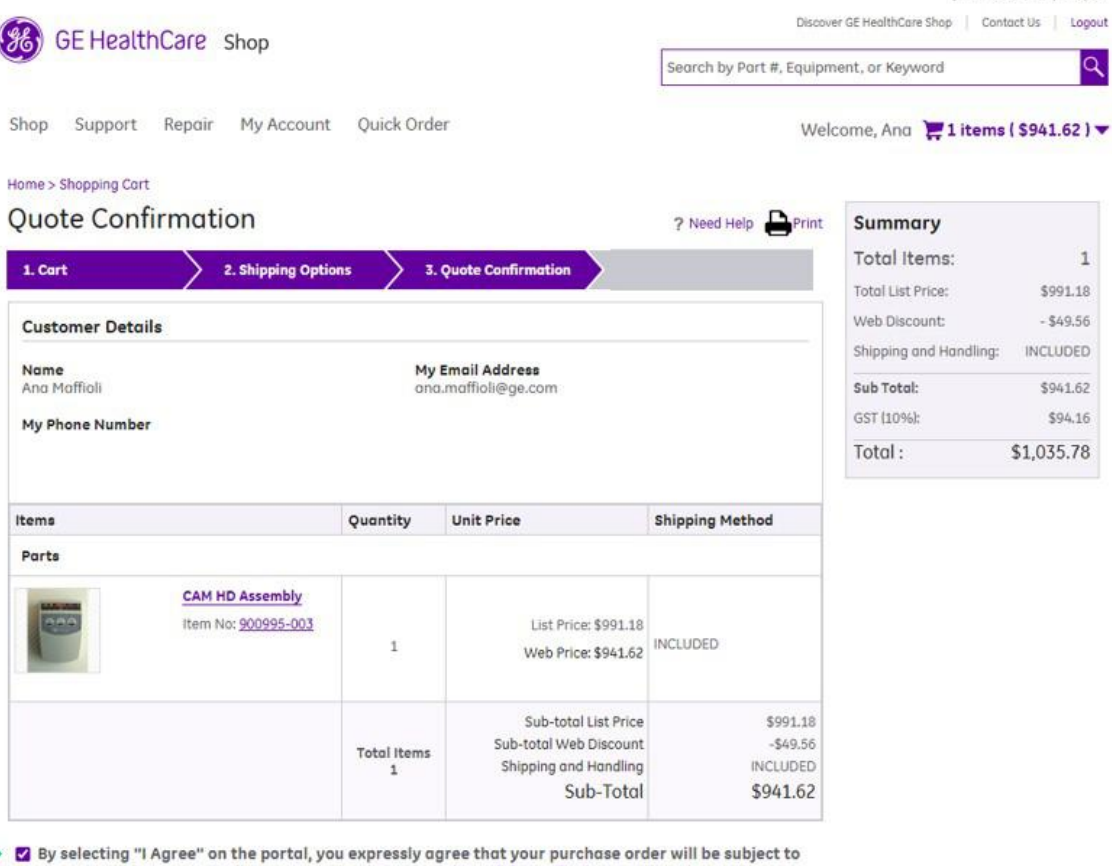

the GE HealthCare Australia & New Zealand Terms and Conditions of Sale as well as the Product Specific Additional Terms (if applicable), all of which are contained in, and accessible through the GE HealthCare Shop portal.

> **Proceed to Download** R

र कर Australia | English

#### <span id="page-9-0"></span>**Online Quote Generation**

**9.**

Quote confimation screen, Click on "Download Quote" downloads the generated quote on to your PC that can then be printed / forwarded to the respective departments for obtaining a Purchase Order.

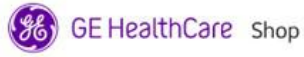

Shop Support Repair My Account Quick Order

#### Home

#### **Quote Confirmation**

- Your Quote (24422151) has been successfully generated. Your Quote (24422151) has been successfully generated.<br>To place an order, please access your Quote under My Account->My<br>Quotes and click on Accept/Place Order.
- Quotes and click on Accept/Place Order.
	- . You can choose to upload your PO / mention PO Number.

#### **Quote Details**

My Email Address

ana.maffioli@au.com

9

? Need Help

**Download Ouote** 

My Phone Number

**Customer Details** 

Name Ang Maffioli

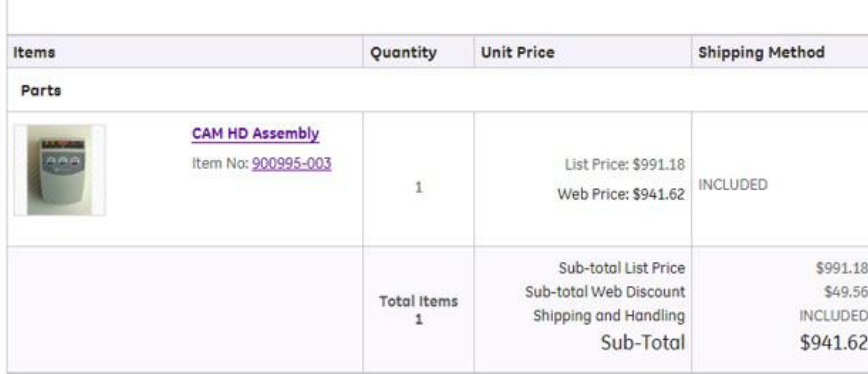

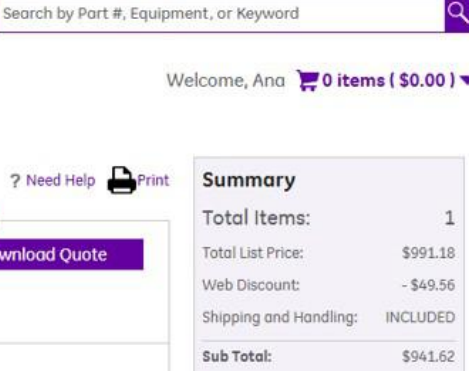

Discover GE HealthCare Shop | Contact Us |

र पण, Australia | English

Logout

GST (10%): \$94.16 Total: \$1,035.78